### **Getting Started Guide**

Document Version: 1.0 – 2018-06-04

**Getting Started with SAP S/4HANA 1709 FSP00 Chemicals Trial with Industry Best Practices: Fully Activated Landscape on SAP Cloud Appliance Library** 

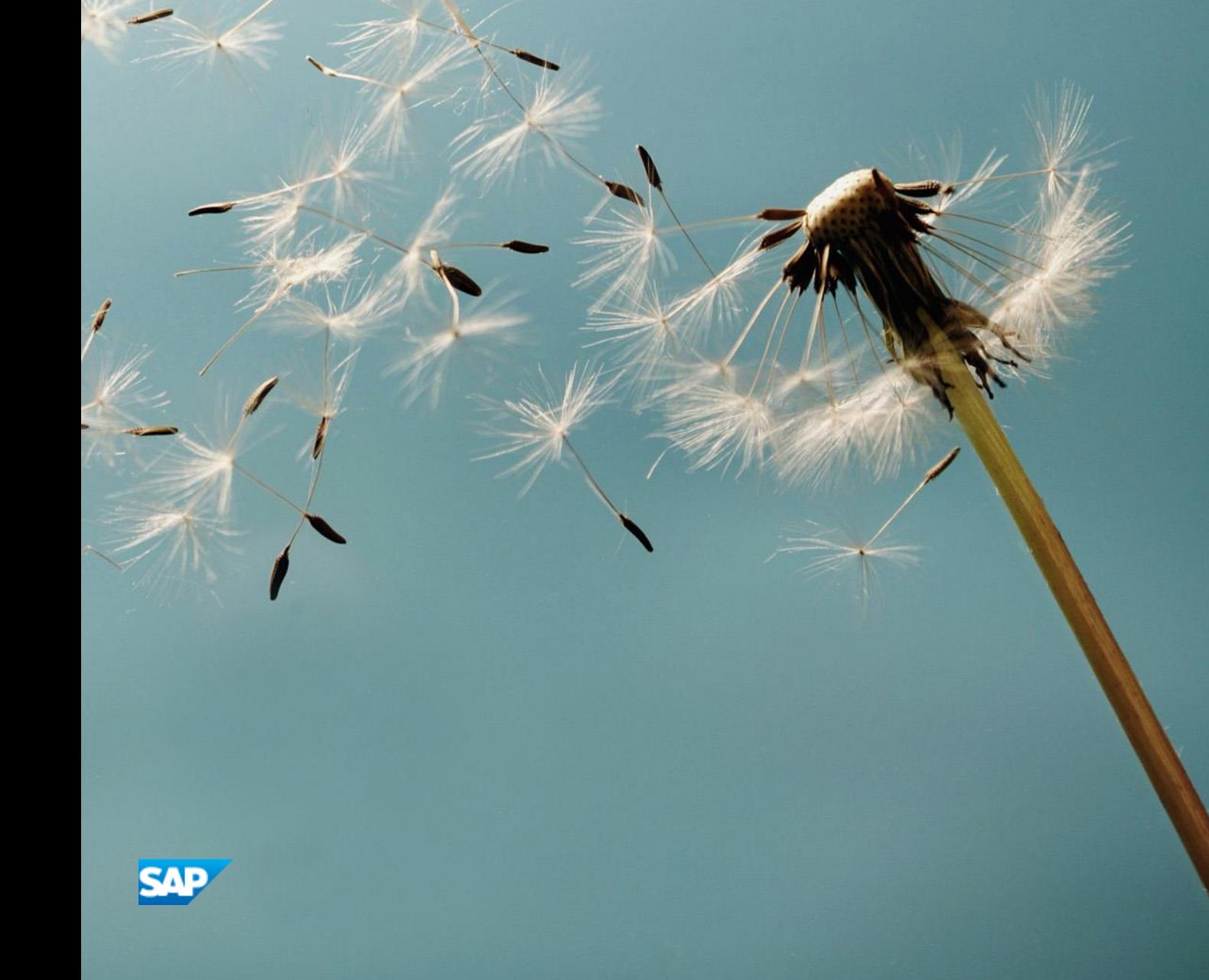

**CUSTOMER**

# **Table of Contents**

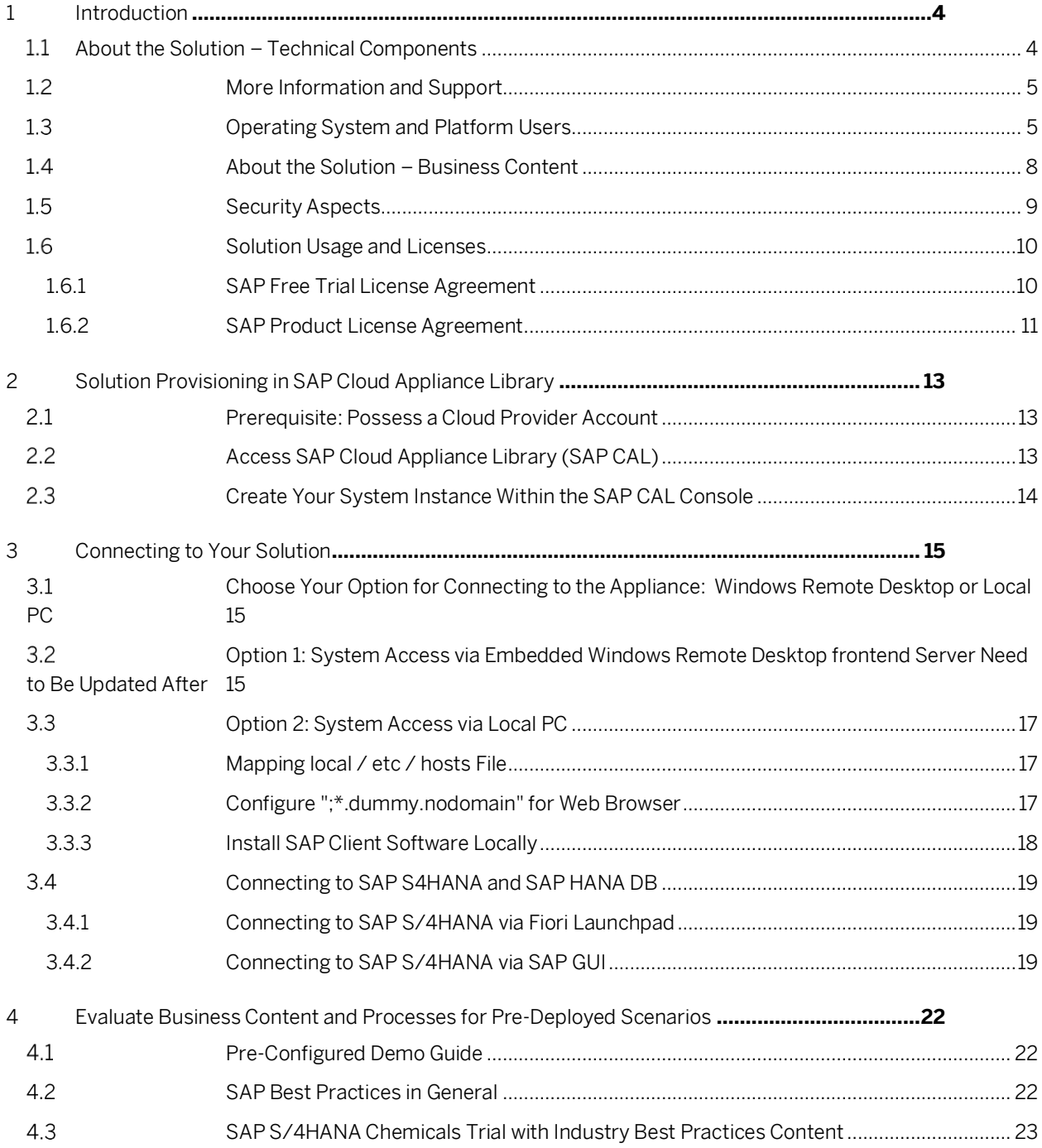

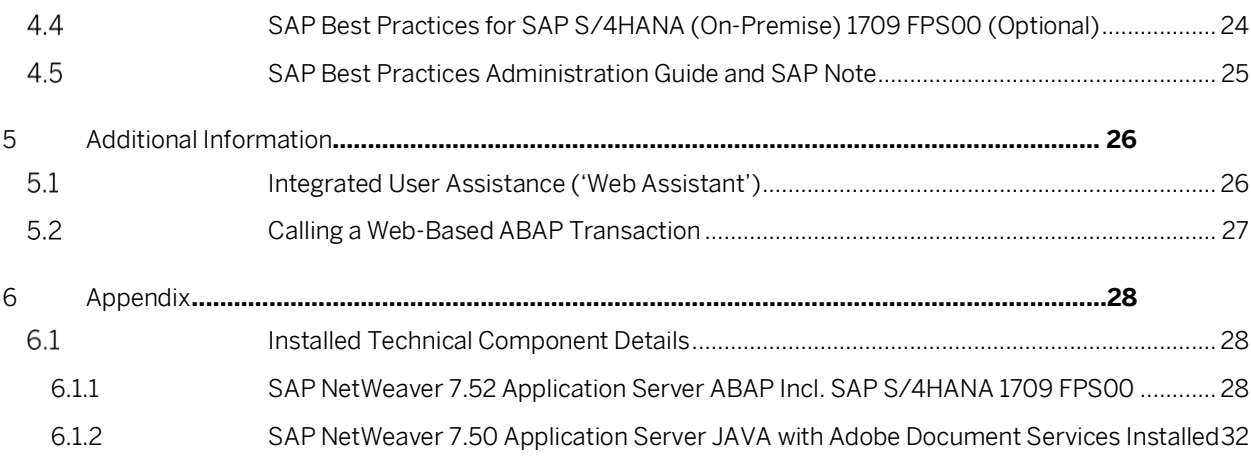

# <span id="page-3-0"></span>**1 Introduction**

This guide provides information about SAP S/4HANA Chemicals trial with industry best practices

- Fully Activated Landscape on SAP Cloud Appliance Library, and includes:

- Technical components and business content within the solution.
- System access information after you create your own solution instance.
- Evaluation of business content.

This guide focuses on system landscape aspects as well as the steps to get the appliance initially available in SAP Cloud Appliance Library.

A general introduction into the appliance and the usage as trial or sandbox system for SAP S/4HANA can be found o[n https://blogs.sap.com/?p=564532](https://blogs.sap.com/?p=564532)

More detailed information sources are also mentioned in chapter 4 of this guide.

Known issues will be continuously updated in this blog[: https://blogs.sap.com/?p=575308](https://blogs.sap.com/?p=575308)

A note on browsers:

With Mozilla Firefox, some of the Fiori applications in this version of the trial do not work 100% correctly (e.g. overview pages in MM or SD area).

Internet Explorer (esp. on the remote desktop) provides some additional security settings that might prevent all apps running correctly.

Google Chrome doesn't have any known limitations; hence, we recommend Google Chrome as browser if possible.

Unfortunately, it cannot be delivered pre-installed on the Remote Desktop of the trial, so you must install it as a one-time step on the remote desktop (Chrome download page i[s here,](https://www.google.com/chrome/browser/desktop/) pick the version for Windows 10/8.1/8/7 64-bit).

For all browsers, you need to add the Fiori Launchpad to the trusted sites since the certificates in this trial are no signed/trusted. The screens and needed clicks will vary depending on the browser.

#### <span id="page-3-1"></span> $1.1$ **About the Solution – Technical Components**

The SAP S/4HANA Chemicals trial with industry best practices.

- Fully Activated Landscape on SAP Cloud Appliance Library consists of 3 instances:

- 1. Windows Remote Desktop
- 2. SAP NetWeaver 7.52 application server ABAP incl. SAP S/4HANA 1709 FPS00
- 3. SAP NetWeaver 7.50 application server JAVA (SAP ASE as database) with Adobe

<span id="page-4-0"></span>Please refer to th[e Appendix](#page-27-0) for details about technical software components included in this solution.

#### $1.2$ **More Information and Support**

A blog with more information can be found o[n https://blogs.sap.com/?p=564532.](https://blogs.sap.com/?p=564532)

If you are using the 30-day trial in SAP CAL (i.e. you haven't licensed a CAL subscription package), support is done via the SAP Community. Please ask a question in

<https://answers.sap.com/questions/metadata/22943/sap-s4hana.html>

If you have licensed the CAL subscription package, you can either ask a question in the above community o[r open](https://support.sap.com/kb-incidents.html)  [an incident](https://support.sap.com/kb-incidents.html) on

- component BC-VCM-CAL for CAL & connectivity issues
- <span id="page-4-1"></span>• sub-components of SV-CLD-… for application errors:

#### $1.3$ **Operating System and Platform Users**

If you need OS access, you must use SSH connectivity.

Use the default user root and the private key for the instance that is automatically generated while the SAP Cloud Appliance Library activates your instance. You can either store the key file within SAP CAL as attachment to your instance, or download it to a local secure file share on your computer.

Information how to connect using PuTTY can be found [here.](https://scn.sap.com/docs/DOC-54564)

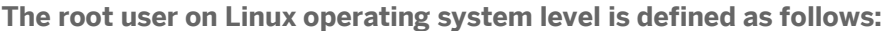

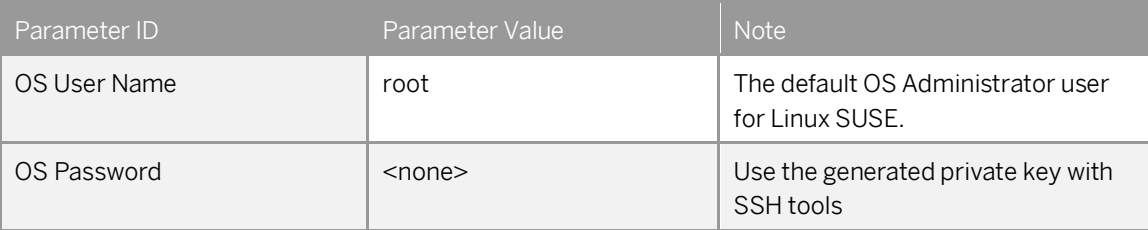

#### **The administration users for HANA and ABAP on operating system level are defined as follows:**

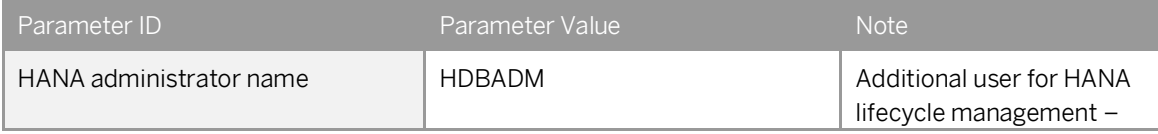

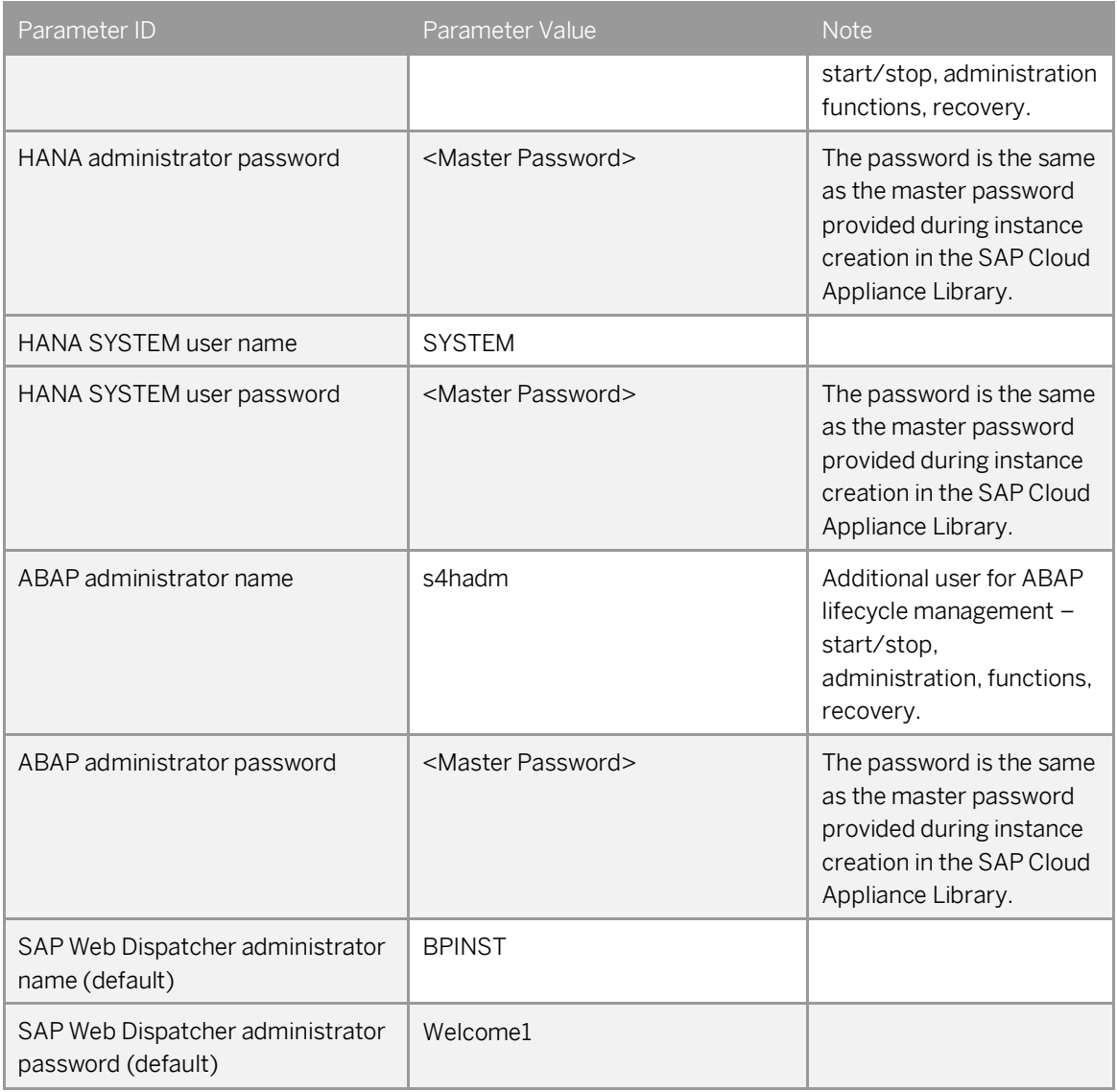

### **The administration users for ASE and JAVA on operating system level are defined as follows:**

 $\sim$ 

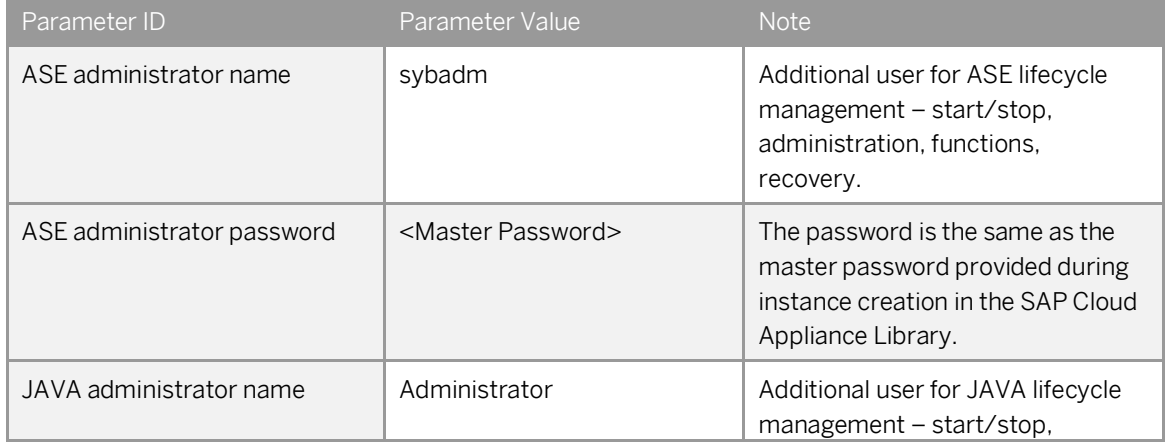

÷.

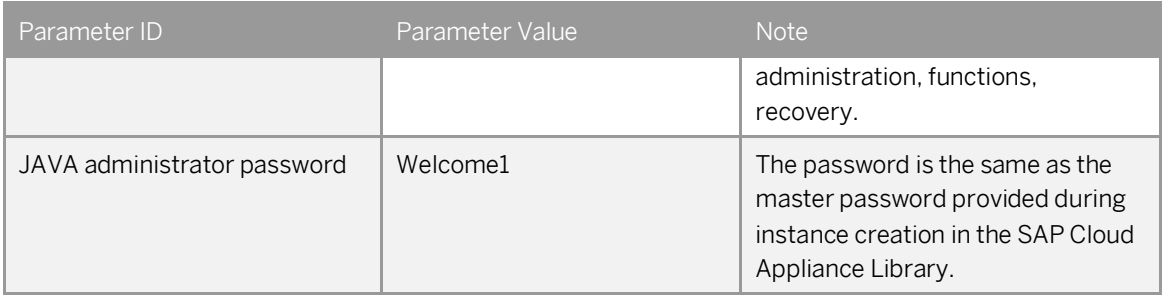

### **The administration users for MS Windows Remote Desktop are defined as follows:**

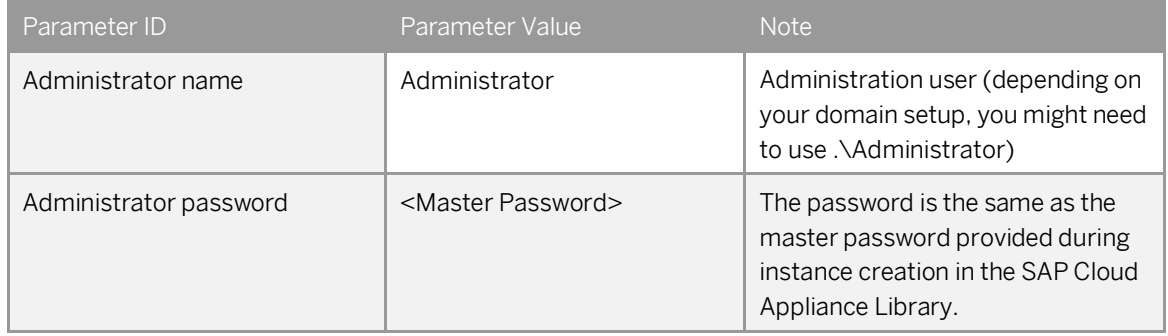

*Please note the restrictions for logging on to the remote desktop:* 

*- Only one concurrent logon session with user Administrator is possible at the same time*

*- Only two concurrent users can log on to the remote desktop at the same time i.e. you will have to create another user besides Administrator if you want to log on with two users in parallel*

### **Additional users on operating system level are listed below:**

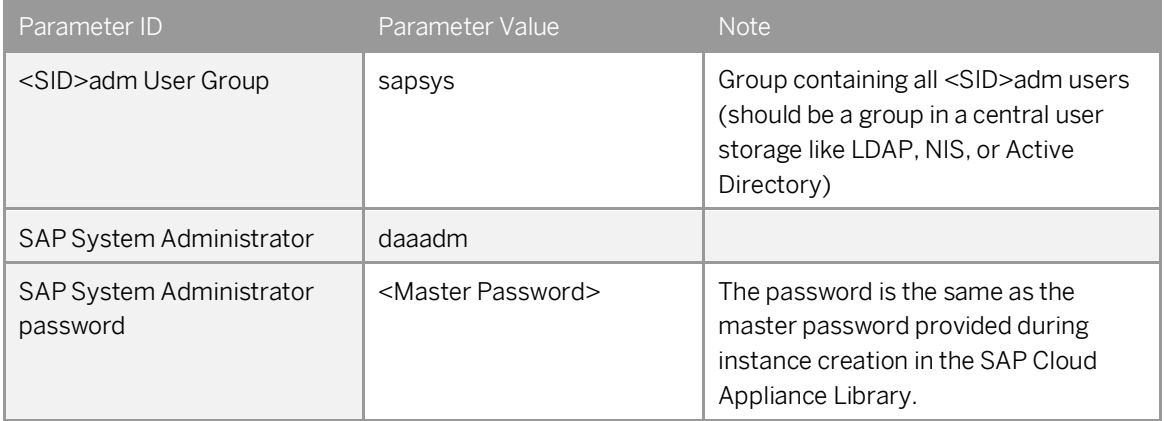

#### <span id="page-7-0"></span> $1.4$ **About the Solution – Business Content**

The *SAP S/4HANA, on-premise edition - Fully Activated Landscape on SAP Cloud Appliance Library* provides you with a pre-configured SAP S/4HANA, on-premise landscape, including the following business content in dedicated ABAP clients.

Please see chapter 3 for logon procedure and users/passwords.

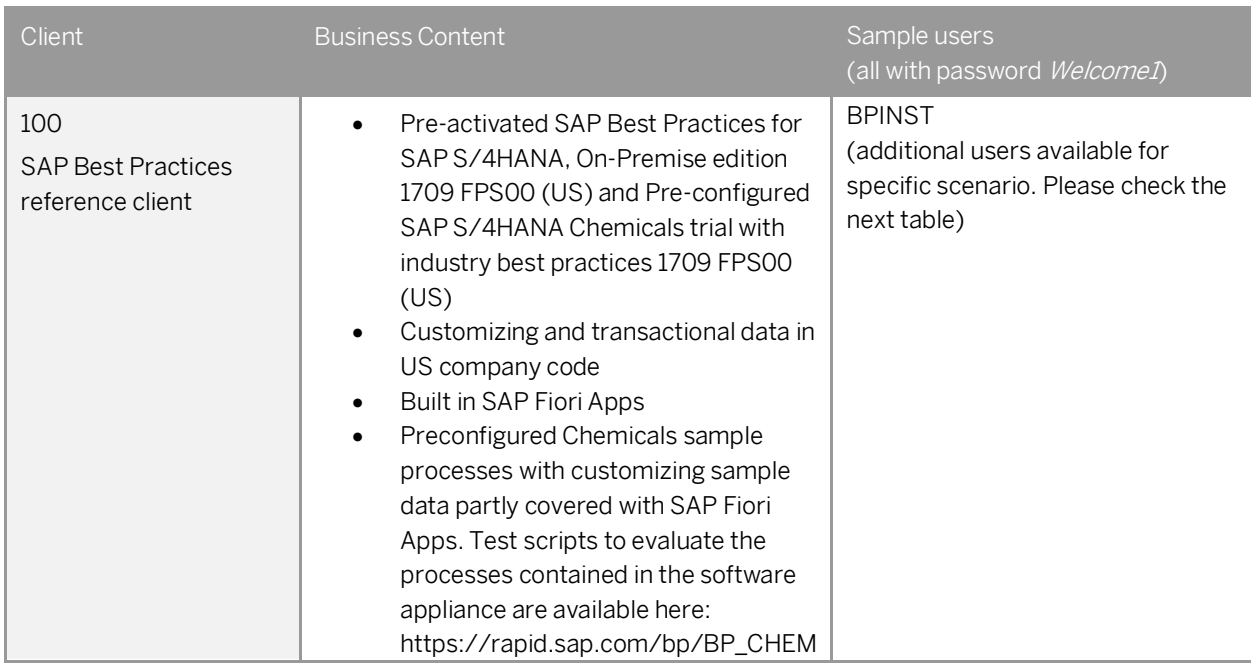

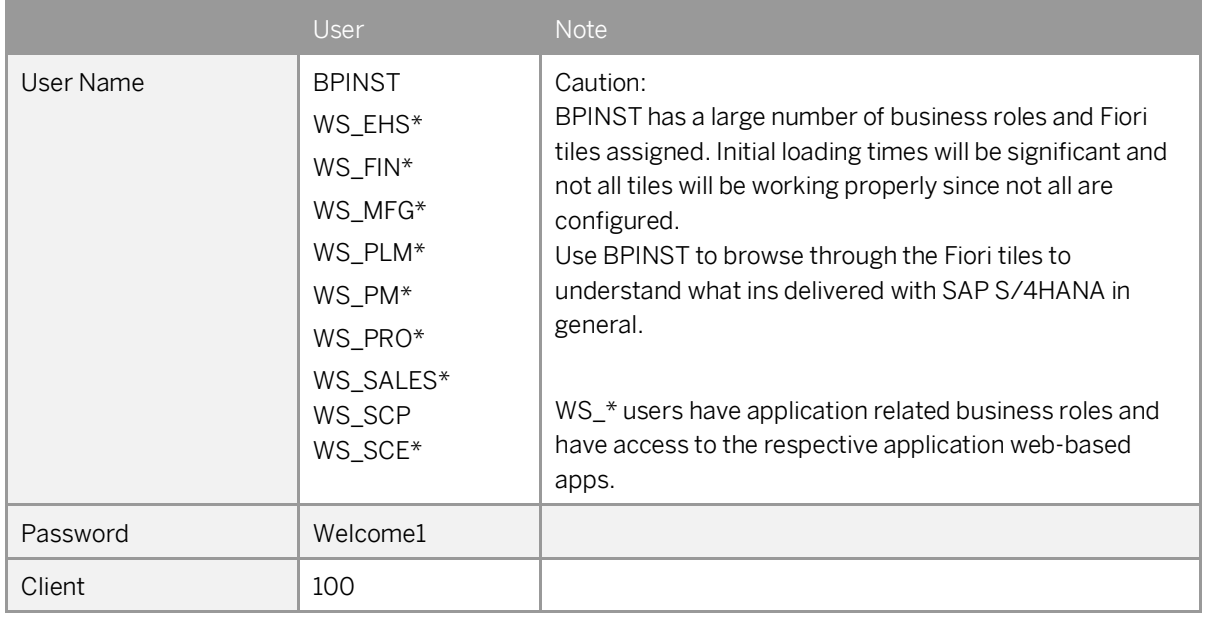

For more information about SAP Best Practices for SAP S/4HANA 1709, please visit: <http://service.sap.com/s4op>

For information on the 'white-list' and 'merged-client' approach, please see [here](https://support.sap.com/content/dam/SAAP/SAP_Activate/S4H_160.pdf)

For the Administrator Guide of SAP Best Practices for SAP S/4HANA 1709, please visit:

[http://help.sap.com/s4hana\\_op\\_1709](http://help.sap.com/s4hana_op_1709)  $\rightarrow$  Additional Information  $\rightarrow$  Administration Guide for the Implementation of SAP S/4HANA 1709.

\* Please notice the following important notes:

(1) The US Best Practices localization have been configured without a Vertex account connected (i.e. tax codes etc. were entered manually as described in the attachments of SAP not[e 2330455\)](https://launchpad.support.sap.com/#/notes/2330455/). If you would like to use VERTEX as part of your project, please configure your own Vertex account (see [http://help.sap.com/s4hana\\_op\\_1709](http://help.sap.com/s4hana_op_1610)  $\rightarrow$  Additional Information  $\rightarrow$  Administration Guide for the Implementation of SAP S/4HANA  $\rightarrow$  PREREQUISITE settings  $\rightarrow$  Carrying out technical setup (table section 'Set up VERTEX integration').

(2) Ariba Network integration: The system allows connection to the ARIBA network using the authentication via Shared Secret, however, this requires that you use your own Ariba credentials. In order to proceed with the testing of SAP Best Practices scope items J82 (Ariba - Business Network Integration) and 190 (Ariba - Integration for Finance) scenarios, the ARIBA Network ID and the Shared Secret of the ARIBA buyer need to be maintained with the help of the specific customizing activities as detailed on [http://help.sap.com/s4hana\\_op\\_1709.](http://help.sap.com/s4hana_op_1610)

(3) Financial Services Network (FSN) is not configured / connected.

<span id="page-8-0"></span>(4) The organizational structure and chart of accounts are activated in client 100 as SAP Best Practices content provided.

#### **Security Aspects** 1.5

By default, some ports are opened for the security group formed by the server components of your solution instance. The access from your local computer to your system instance happens via those ports (see 'Description' what port is used where).

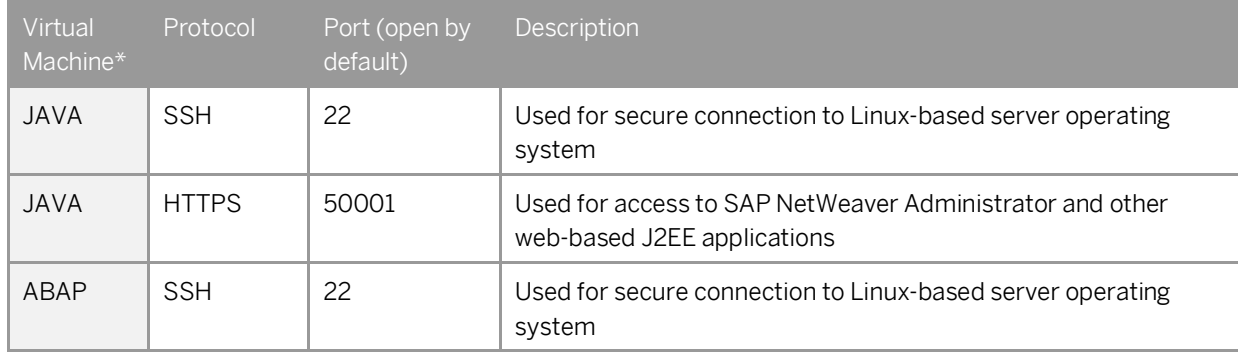

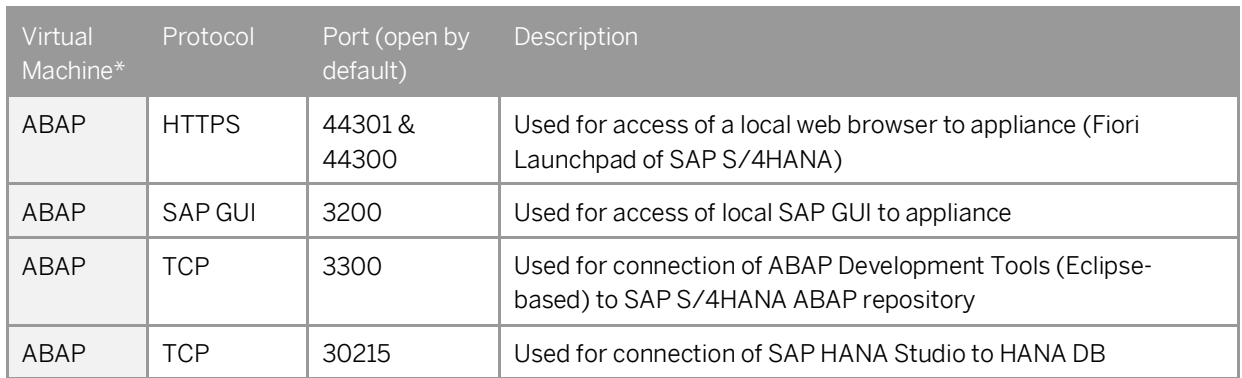

\* JAVA = SAP NetWeaver 7.50 AS JAVA incl. ADS

ABAP = SAP NetWeaver 7.51 AS ABAP incl. SAP S/4HANA

You can edit/add/remove ports manually in the instance details (click on the instance link in the CAL console  $\rightarrow$ Edit  $\rightarrow$  Virtual Machine  $\rightarrow$  Access Points).

Be aware that creating your instances in the public zone of your cloud computing platform is convenient, but less secure. We recommend that in this case, you only open port 22 (SSH) when working with Linux-based solutions, and port 3389 (RDP) when working with Windows based solutions if your business requirements allow for this.

In addition, we also recommend that you limit the access to your instances by defining a specific IP range in the Access Points settings, usin[g CIDR notation.](http://en.wikipedia.org/wiki/Classless_Inter-Domain_Routing) The more complex but secure alternative is to set up a virtual private cloud (VPC) with VPN access, which is described i[n this tutorial on SCN.](https://blogs.sap.com/2014/09/09/creating-a-vpc-with-vpn-access-for-running-virtual-appliances-on-aws-the-easy-way/)

Note that when using HANA-based appliances, HANA systems are not installed individually, but cloned from a template system. Consequently, the existing root keys are cloned. For more information, see thi[s SAP Note](http://service.sap.com/sap/support/notes/2134846)  2134846 - [HANA encryption key handling during system cloning.](http://service.sap.com/sap/support/notes/2134846)

For more information about security vulnerabilities, see this [community page.](https://wiki.scn.sap.com/wiki/x/tISyGw)

### **General Security Guidelines**

<span id="page-9-0"></span>To access the latest version of the SAP system Security Guide, please refer to [http://help.sap.com/s4hana\\_op\\_1709](http://help.sap.com/s4hana_op_1610) → Product Documentation → Security Guide

#### $1.6$ **Solution Usage and Licenses**

### <span id="page-9-1"></span>**1.6.1 SAP Free Trial License Agreement**

You can start to use this solution within SAP CAL under an SAP Free Trial License Agreement for 30 days. The trial software is licensed, not sold. The Trial Software is licensed to you free of charge during the term of this Agreement. During this period, the system is up-and-running using a temporary SAP product license.

# <span id="page-10-0"></span>**1.6.2 SAP Product License Agreement**

For a longer period of usage, you can switch the solution usage from a SAP Free Trial License Agreement to a SAP Product License Agreement. This requires that you

- 1. own the required SAP product licenses and
- 2. purchase a [SAP Cloud Appliance Library subscription package.](https://www.sap.com/products/cloud-appliance-library.html)

Once you have fulfilled these requirements, please se[e Unlocking Solutions in the SAP Cloud Appliance Library](https://calstatic.hana.ondemand.com/res/~1450690780000~/doc_en/frameset.htm?96d12c4fb8ff4fd4a61e5dcc55cd16c4.html) how to use a solution beyond the first 30 days,

# **1.6.2.1 SAP Product License Keys Installation**

If you want to use the solution under a SAP Product License Agreement (e.g. beyond the SAP-license-free trial), you should install the following relevant SAP product license keys:

- SAP HANA license key, to be installed via SAP HANA Studio / Eclipse
- SAP S/4HANA 1709 license key, to be installed via SAP Logon (tCod SLICENSE)
- SAP NetWeaver 7.52 J2EE, to be installed via SAP NetWeaver Administrator

Note:

The SAP NetWeaver J2EE engine (JAVA stack) is used as platform for the Adobe Document Services. The separate licensing of Adobe Document Services / Interactive Forms by Adobe (IFbA) is not mandatory for SAP S/4HANA, however, the following conditions apply.

a) The use of SAP print forms is always free of charge.

- b) For SAP Interactive Forms, using the pre-delivered interactive forms is free of charge.
- c) Also, if you make cosmetic changes to these forms, it is still free of charge.

d) However, if you make non-cosmetic changes to the forms or create new forms, you need a separate license for Adobe Document Services / IFbA

Use the lin[k https://launchpad.support.sap.com/#/licensekey t](https://launchpad.support.sap.com/#/licensekey )o apply the related license keys:

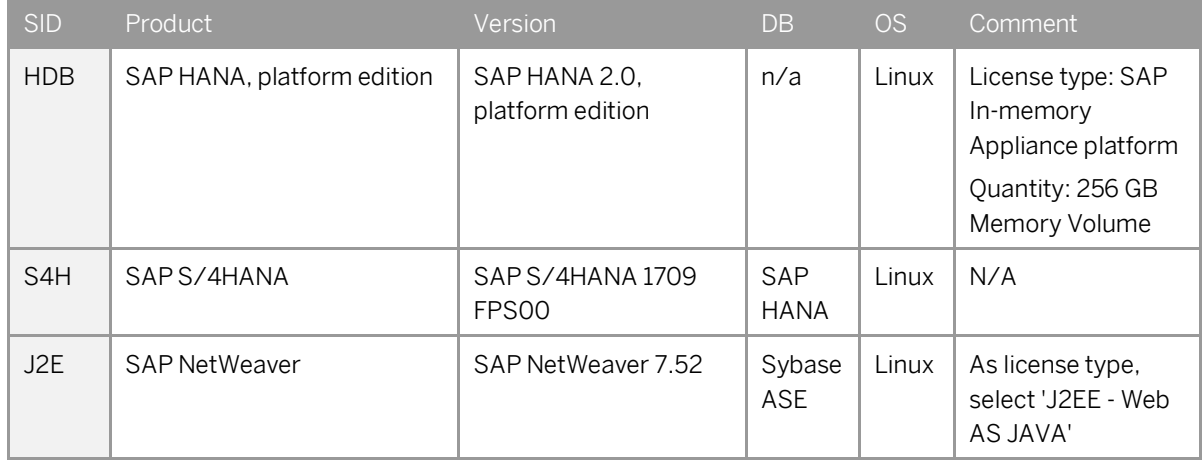

For more information on how to request and install product license keys, se[e this SCN blog.](https://blogs.sap.com/2016/01/06/how-to-request-and-install-product-license-keys-for-sap-solutions/)

From the software license perspective, the following software licenses are required beyond the 30-day trial:

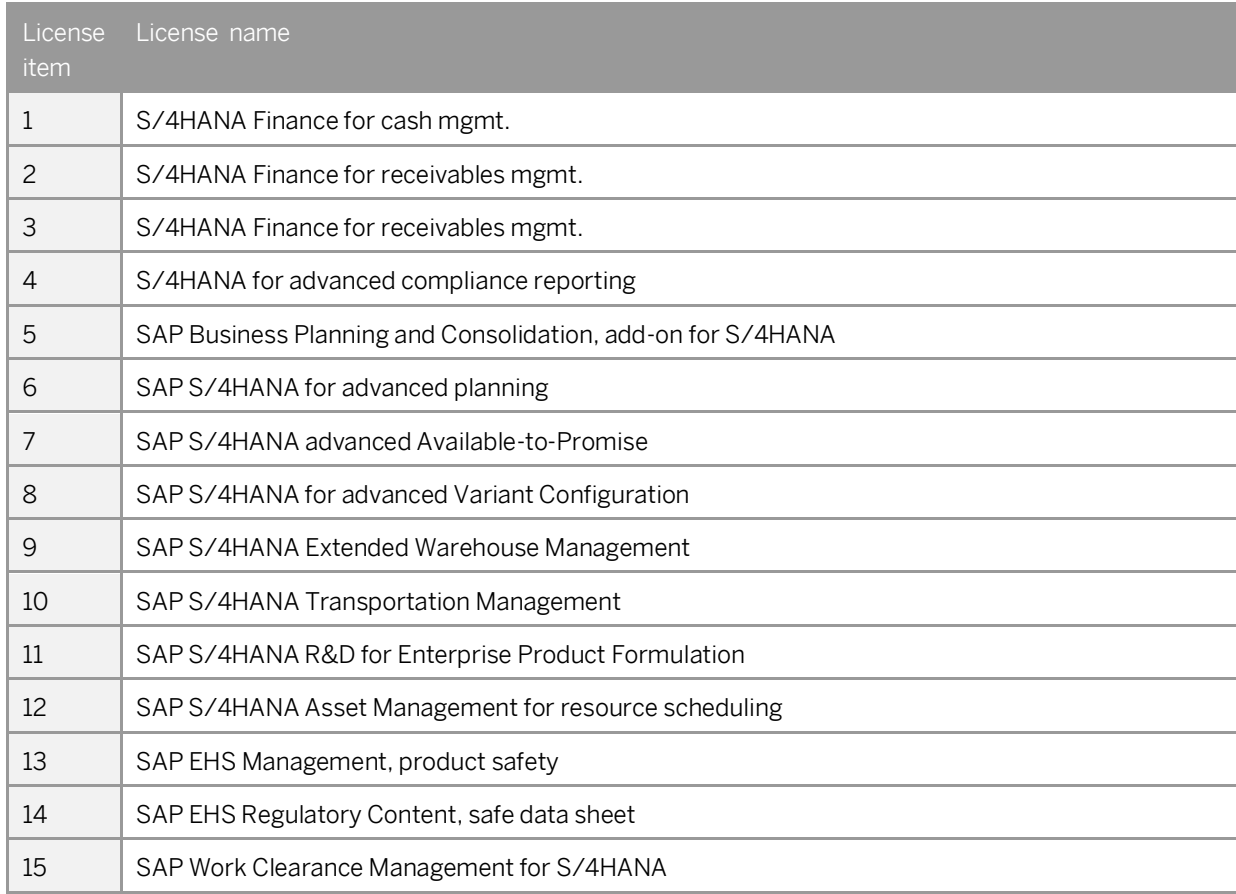

Note: To operate the functional scope of this software appliance, certain business functions had to be preactivated, for example cash management. The activated business functions are subject to licensing as outlined in the above-mentioned table.

# <span id="page-12-0"></span>**2 Solution Provisioning in SAP Cloud Appliance Library**

#### <span id="page-12-1"></span> $2.1$ **Prerequisite: Possess a Cloud Provider Account**

You need to have a valid account in one of the cloud providers supported by SAP Cloud Appliance Library including the corresponding secret keys for this account.

If you already have an active cloud provider account, you can proceed directly with the next section. Otherwise, navigate to the cloud provider home page and sign up.

<span id="page-12-2"></span>For more information about the supported cloud providers, see th[e FAQ page.](https://scn.sap.com/docs/DOC-33673)

#### $2.2$ **Access SAP Cloud Appliance Library (SAP CAL)**

Open the SAP Cloud Appliance Library in your Web browser using the following link[: https://cal.sap.com.](https://cal.sap.com/) If you don't have an account in SAP CAL (this is different from the cloud provider account), please register. This will not raise any additional costs.

### <span id="page-13-0"></span> $2.3$ **Create Your System Instance Within the SAP CAL Console**

Once the SAP CAL console is displayed, go to *Solutions* (list of available system templates) and search for SAP S/4HANA. Click on *Create Instance* (this will become your personal system) and follow the steps on the screen.

A 'Quick Start Guide' with step-by-step instructions can be found on th[e SAP S/4HANA 1709](https://www.sap.com/cmp/oth/crm-s4hana/s4hana-on-premise.html) trial home page.

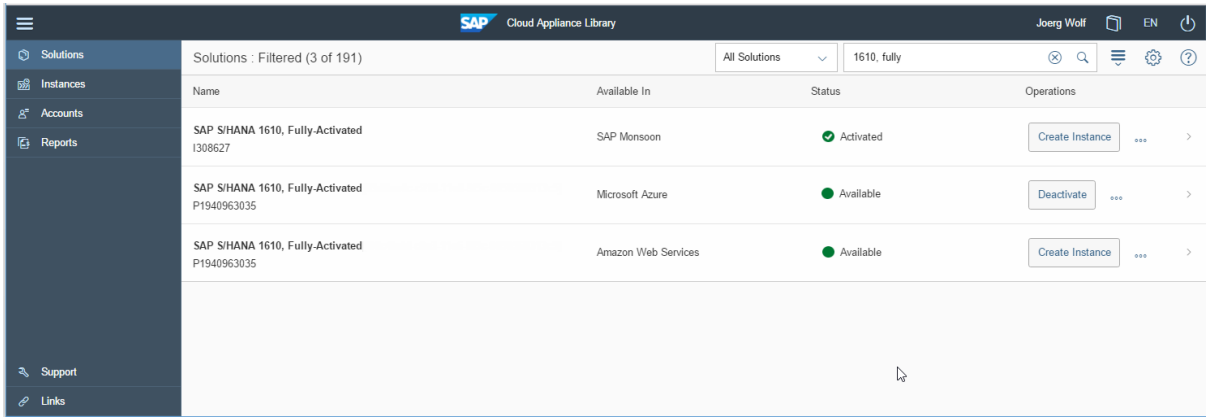

For general information on how to create an instance (i.e. your personal system) from any solution (i.e. a template) in the SAP Cloud Appliance Library, see the official documentation of SAP Cloud Appliance Library (choose the *Support*  $\rightarrow$  *Documentation* link and select the *Expand All* button  $\Box$  to see all documents in the structure). You can also use the context help in SAP Cloud Appliance Library by choosing the *Help* panel from the right side.

# <span id="page-14-0"></span>**3 Connecting to Your Solution**

#### <span id="page-14-1"></span> $3.1$ **Choose Your Option for Connecting to the Appliance: Windows Remote Desktop or Local PC**

The appliance can be accessed via a preconfigured Windows remote desktop (option 1) or via client tools on your local PC (option 2).

For first steps with the appliance, we recommend access via the remote desktop since you only need to have the Windows remote desktop client installed on your PC which in most cases will be the case,

<span id="page-14-2"></span>Since UI performance and flexibility are usually better via access from your local PC, please evaluate if you can use this method as standard access. It requires administrator access on your PC and 5 minutes of effort.

### $3.2$ **Option 1: System Access via Embedded Windows Remote Desktop frontend Server Need to Be Updated After**

After your own solution instance is created (~ 60 minutes), click the *Connect* button in the Instances view of the console.

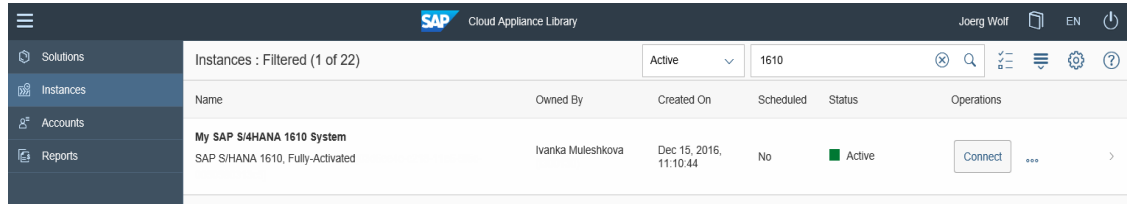

In the pop-up, click *Connect* in the RDP Virtual Machine: Windows Remote Desktop line.

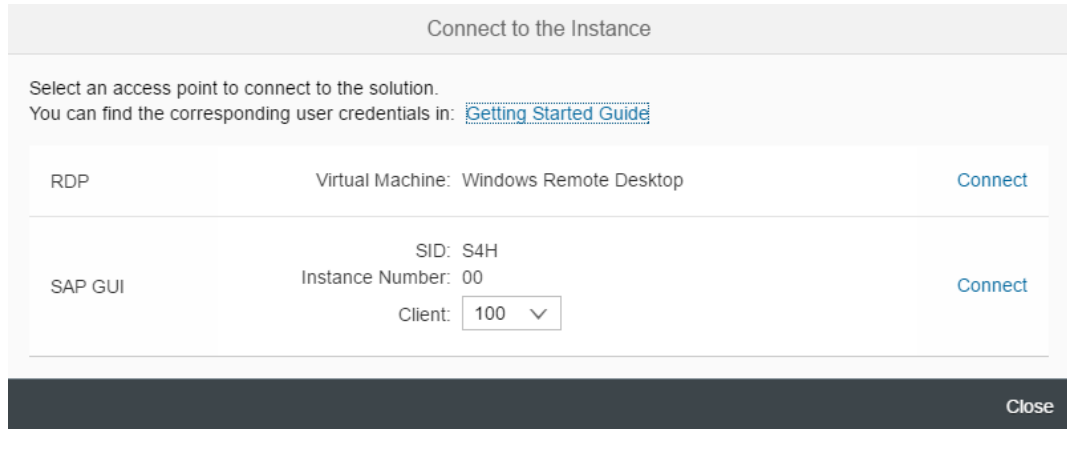

Confirm the pop-up window to allow Remote Desktop Connection.

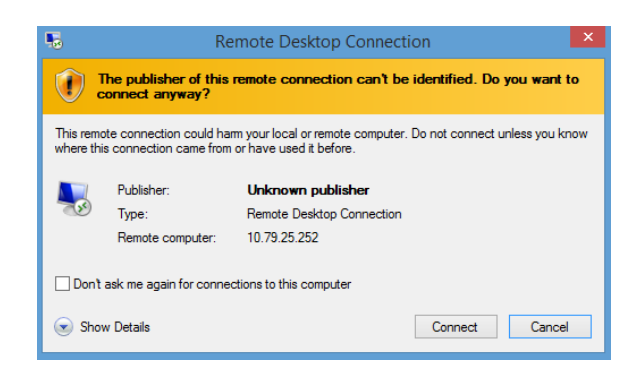

Enter user *Administrator* and your solution master password generated during the solution instance creation.

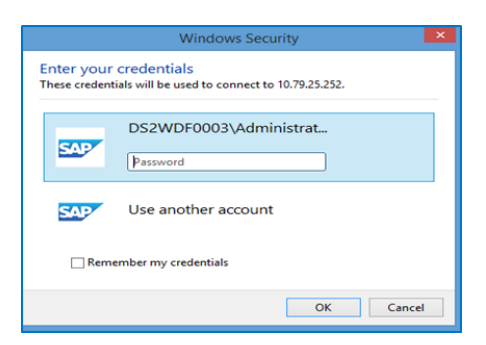

You are now in the pre-configured Windows Frontend Server. Follow the information on the Welcome page to logon, and to run sample scenarios. More details on system connectivity can be found in section 3.3.

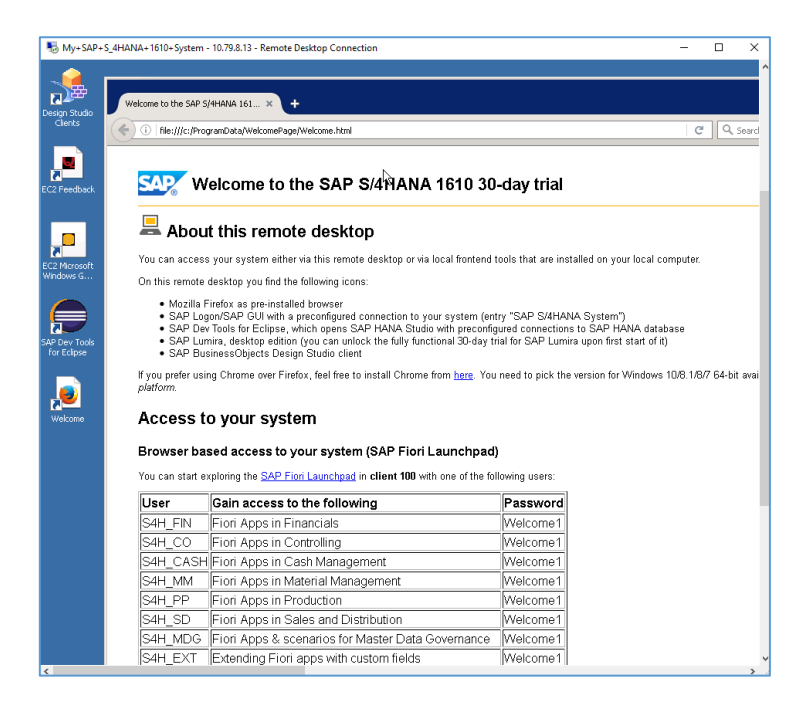

*Note that the embedded Windows Frontend Server license allows 2 concurrent sessions (one for user Administrator and one for another user that you first have to create on the remote desktop).* 

#### <span id="page-16-0"></span> $3.3<sub>1</sub>$ **Option 2: System Access via Local PC**

### <span id="page-16-1"></span>**3.3.1 Mapping Local / etc. / Hosts File**

To logon to web access, as for example the Fiori Launchpad from your local PC, you need to ensure that you have mapped the IP address to the Hosts file on your local PC:

- Open *Notepad* as administrator (search for *Notepad* on your computer, right mouse click, 'Run as administrator'):
- 2. Click *File* → Open and enter the following path:

For Windows operating system: c:\windows\system32\drivers\etc\hosts For Linux operating system: /etc/hosts

- Ensure to select *All Files (\*.\*)*
- Open the *hosts* file and add the following lines to it (the IP addresses for the servers are displayed in the CAL console in the instance properties)**:**

```
# S4H Appliance
<IP Address SAP S/4HANA / HDB server> vhcals4hci.dummy.nodomain vhcals4hci 
vhcals4hcs.dummy.nodomain vhcals4hcs vhcalhdbdb vhcaldhbdb.dummy.nodomain
<IP Address SAP NW JAVA/ASE/ADS server> vhcalj2eci.dummy.nodomain vhcalj2eci 
vhcalj2ecs.dummy.nodomain vhcalj2ecs vhcalj2edb vhcalj2edb.dummy.nodomain
<IP Address SAP BI Platform > bihost bihost.dummy.nodomain
```
<span id="page-16-2"></span>Save the *hosts* file and exit.

## **3.3.2 Configure ";\*.dummy.nodomain" for Web Browser**

Working with the <dummy.nodomain> might require changes in your web browser, in case there is a web proxy defined (if you are unsure or detect connectivity issues, please contact your network administrator):

- 1. If you are using Google Chrome as web browser, follow these steps:
	- *1.* Logon to *Chrome Settings Show Advanced Settings Network Change proxy settings LAN Settings → Proxy Server → Advanced*
	- 2. In the *Exceptions*, add ;\*.dummy.nodomain directly at the end of the existing entry.
	- 3. Click OK.
- 2. If you are using Internet Explorer as web browser, follow these steps:
	- 1. Logon to *Internet Explorer Internet Options Connections LAN Settings Proxy Server Advanced*
	- 2. In the *Exceptions*, add ;\*.dummy.nodomain direct at the end of the existing entry.
	- 3. Click OK.

See an example in the screenshot below:

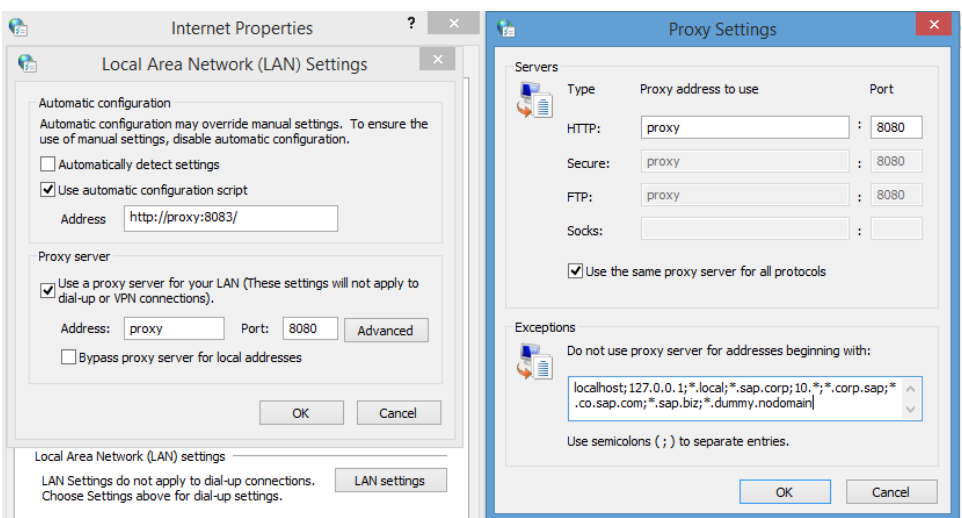

# <span id="page-17-0"></span>**3.3.3 Install SAP Client Software Locally**

Note upfront:

The path to download SAP software might change after publication of this document so please search on the SAP support portal also in other places if these paths do not work.

We recommend to have SAP GUI and SAP HANA Studio installed (the latter potentially in combination with the ABAP Development tools).

## **3.3.3.1 SAP GUI for S/4HANA**

If not already installed on your PC, download SAP GUI 7.40 or higher.

Open the SAP Support Portal Software Download pag[e https://support.sap.com/swdc](https://support.sap.com/swdc) and search for SAP GUI.

Note:

The remote desktop has the SAP GUI incl. a defined connection to your SAP S/4HANA system already installed.

## **3.3.3.2 SAP HANA Studio**

Download the SAP HANA Studio for your operating system from the SAP Support Portal or embed into an existing Eclipse installation as mentioned o[n https://tools.hana.ondemand.com/#hanatools](https://tools.hana.ondemand.com/#hanatools)

Note:

The remote desktop has the SAP HANA Studio incl. a defined connection to your SAP S/4HANA system already installed as part of the ABAP Development Tools (SAP HANA Modelling and some other perspectives in Eclipse).

# <span id="page-18-0"></span>**Connecting to SAP S4HANA and SAP HANA DB**

## <span id="page-18-1"></span>**3.4.1 Connecting to SAP S/4HANA via Fiori Launchpad**

The Fiori Launchpad follows the standard address format: Fehler! Linkverweis ungültig.

After you have mapped the IP address and hostname in the hosts file, you can access the default Fiori Launchpad at the link below.

[https://vhcals4hci.dummy.nodomain:44300/sap/bc/ui5\\_ui5/ui2/ushell/shells/abap/FioriLaunchpad.html?sap](https://vhcals4hci.dummy.nodomain:44300/sap/bc/ui5_ui5/ui2/ushell/shells/abap/FioriLaunchpad.html?sap-client=500&sap-language=EN) [-client=500&sap-language=EN](https://vhcals4hci.dummy.nodomain:44300/sap/bc/ui5_ui5/ui2/ushell/shells/abap/FioriLaunchpad.html?sap-client=500&sap-language=EN)

*When you get the warning "Your connection is not private" (or similar as this depends on the browser), click "Advanced", click "Proceed to vhcals4hci.dummy.nodomain (unsafe)", and then proceed with the user/client below.*

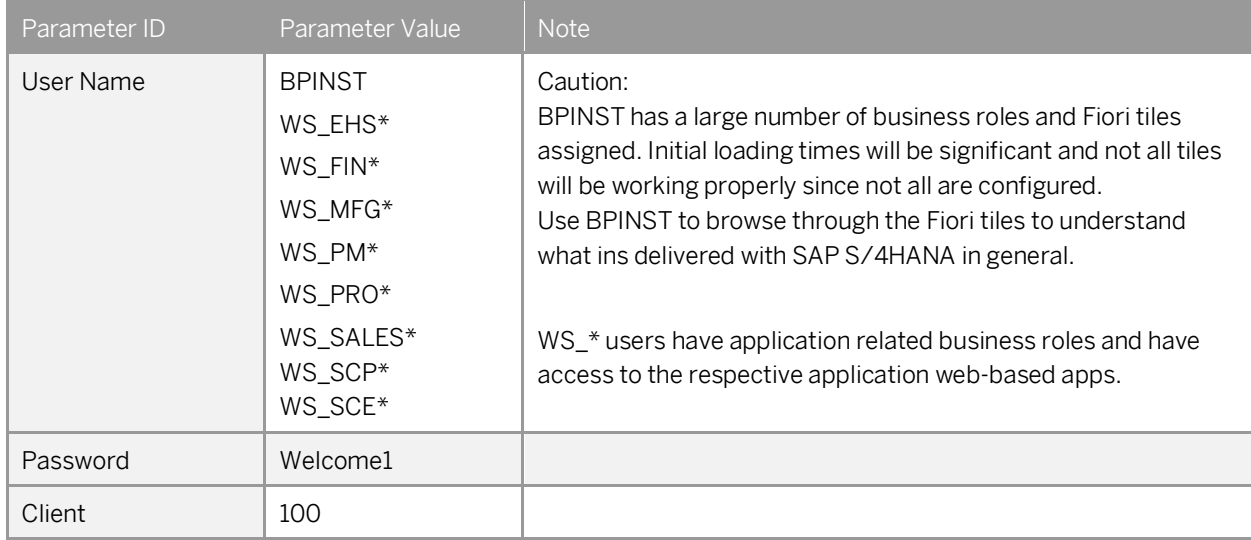

# <span id="page-18-2"></span>**3.4.2 Connecting to SAP S/4HANA via SAP GUI**

### **Procedure**

- 1. Start the SAP Logon.
- 2. Choose *New entry*  $\rightarrow$  *User defined.*
- 3. In the System wizard, specify the following parameters:

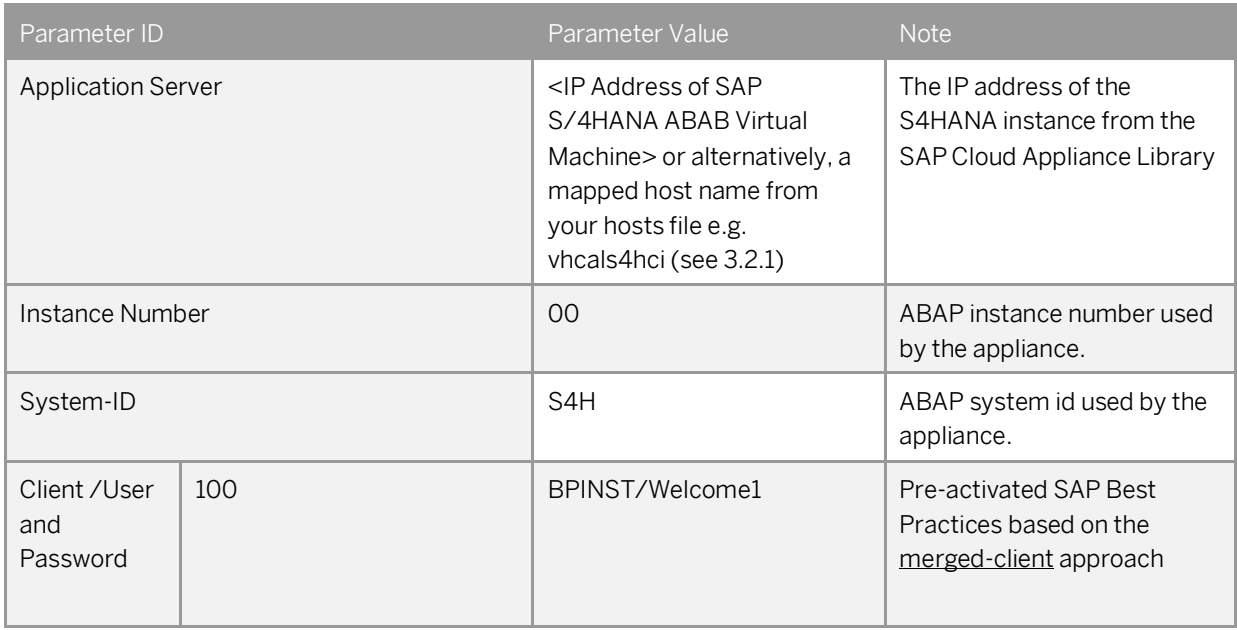

# **3.4.2.1 Connecting to HANA via SAP HANA Studio**

### **Procedure**

- 1. Start the installed SAP HANA Studio
- Open the Navigator view and right click on this view. Then choose *Add System*. In the System wizard, specify the following parameters:

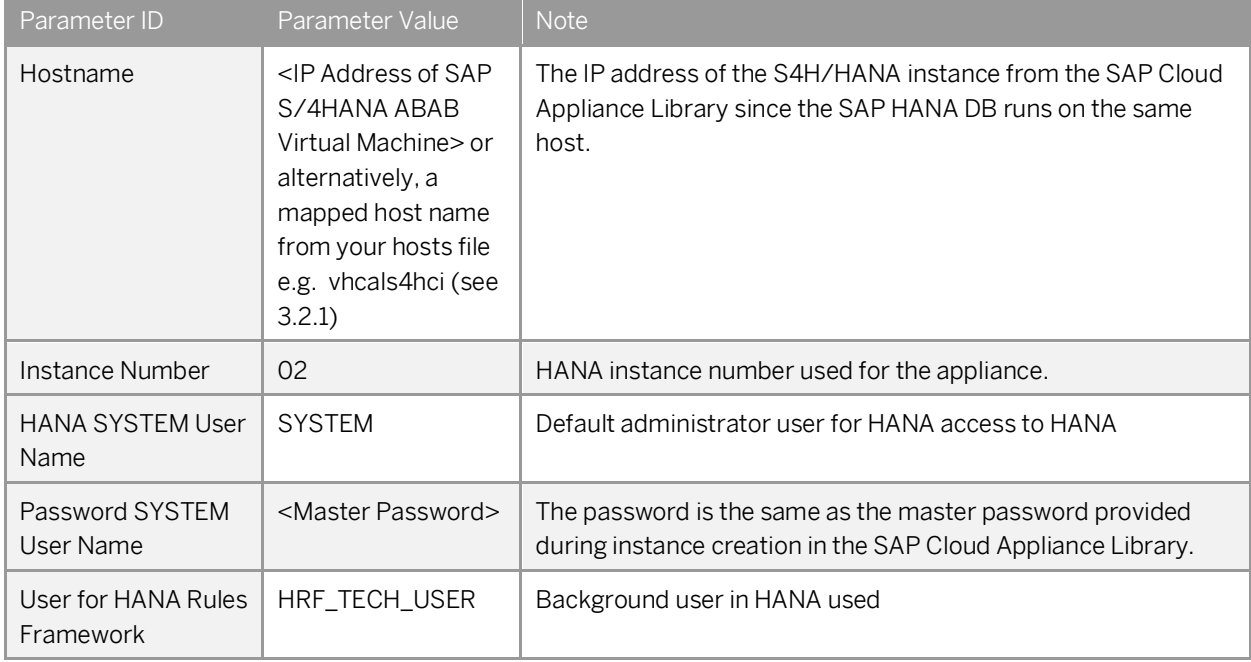

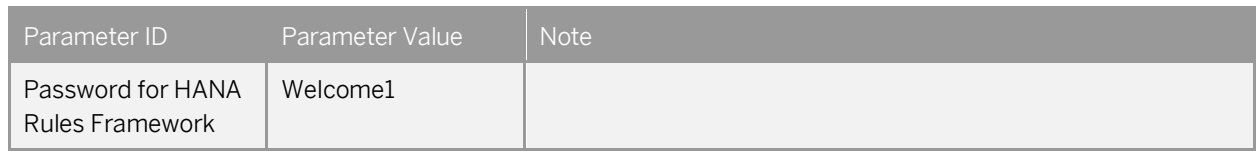

The system ID of the database is HDB. It is recognized automatically via the host name.

# **3.4.2.2 Connecting to SAP JAVA Administrator Portal**

Enter the UR[L http://vhcalj2eci.dummy.nodomain:50000/](http://vhcalj2eci.dummy.nodomain:50000/) into your browser (this works only if you have maintained your host file).

If you haven't maintained the hosts file yet the URL Fehler! Linkverweis ungültig. will also work. Administrator user and password are described in chapter 1.3.

# <span id="page-21-0"></span>**4 Evaluate Business Content and Processes for Pre-Deployed Scenarios**

### WWI Server Configuration

If you want to use EHSM substance reporting, such as for Safety Data Sheet creation, you need to have a WWI generation server in place. To connect to and to install the WWI generation server in a network on your local PC, check configuration guide EHSM Basics (850) as of chapter 2.6 Creating RFC Destination for WWI Generation Server. You can access the configuration guide in the SAP Best Practices Explorer [https://rapid.sap.com/bp/BP\\_CHEM,](https://rapid.sap.com/bp/BP_CHEM) either:

a) As part of a collective content documentation contained in the Content Library or

b) Individually under configuration-related documentation, such as for scope item EHS Management: Substance Volume Tracking (Purchasing)

### Manual tax configuration (without vertex integration)

This fully activated software appliance comes without a Vertex integration. To use dedicated test scripts in which prices and taxes play a role, such as in Sales and Distribution, the US Tax Configuration must be manually set up in your instance. The following document provides the minimum required US tax configuration steps[: 2247743 -](https://launchpad.support.sap.com/#/notes/0002247743) [SAP Best Practices for S/4HANA, on premise edition \(USA\) \(USV2\),](https://launchpad.support.sap.com/#/notes/0002247743) check attachment: S4HANA Manual tax configuration amendments (without Vertex Integration).docx

#### <span id="page-21-1"></span>**Pre-Configured Demo Guide**  $4.1$

You can access the business process description in the SAP Best Practices Explorer [https://rapid.sap.com/bp/BP\\_CHEM](https://rapid.sap.com/bp/BP_CHEM) and you can also go on the SAP S/4HANA, trial landing page [https://go.sap.com/cmp/oth/crm-s4hana/s4hana-on-premise.html,](https://go.sap.com/cmp/oth/crm-s4hana/s4hana-on-premise.html) you can find a **Demo Guide**, which describes end-to-end business processes, such as Order-to-Cash; Procure-to-Pay; Plan-to-Production, and others.

#### <span id="page-21-2"></span> $4.2$ **SAP Best Practices in General**

To evaluate SAP Best Practices for SAP S/4HANA please se[e http://service.sap.com/s4op.](http://service.sap.com/s4op) There, you can find process diagrams, test scripts and configuration guides for the SAP Best Practices.

### <span id="page-22-0"></span>**SAP S/4HANA Chemicals Trial with Industry Best**   $4.3$ **Practices Content**

To evaluate the content for SAP S/4HANA Chemicals trial with industry best practices, you can access [https://rapid.sap.com/bp/BP\\_CHEM](https://rapid.sap.com/bp/BP_CHEM) (access level "public" for selected content, to access all contents log on with your "S-User").

The below mentioned table shows which content can be accessed by which target group requiring which authorization level. All contents can also be downloaded via the so-called content library (exception: package presentations).

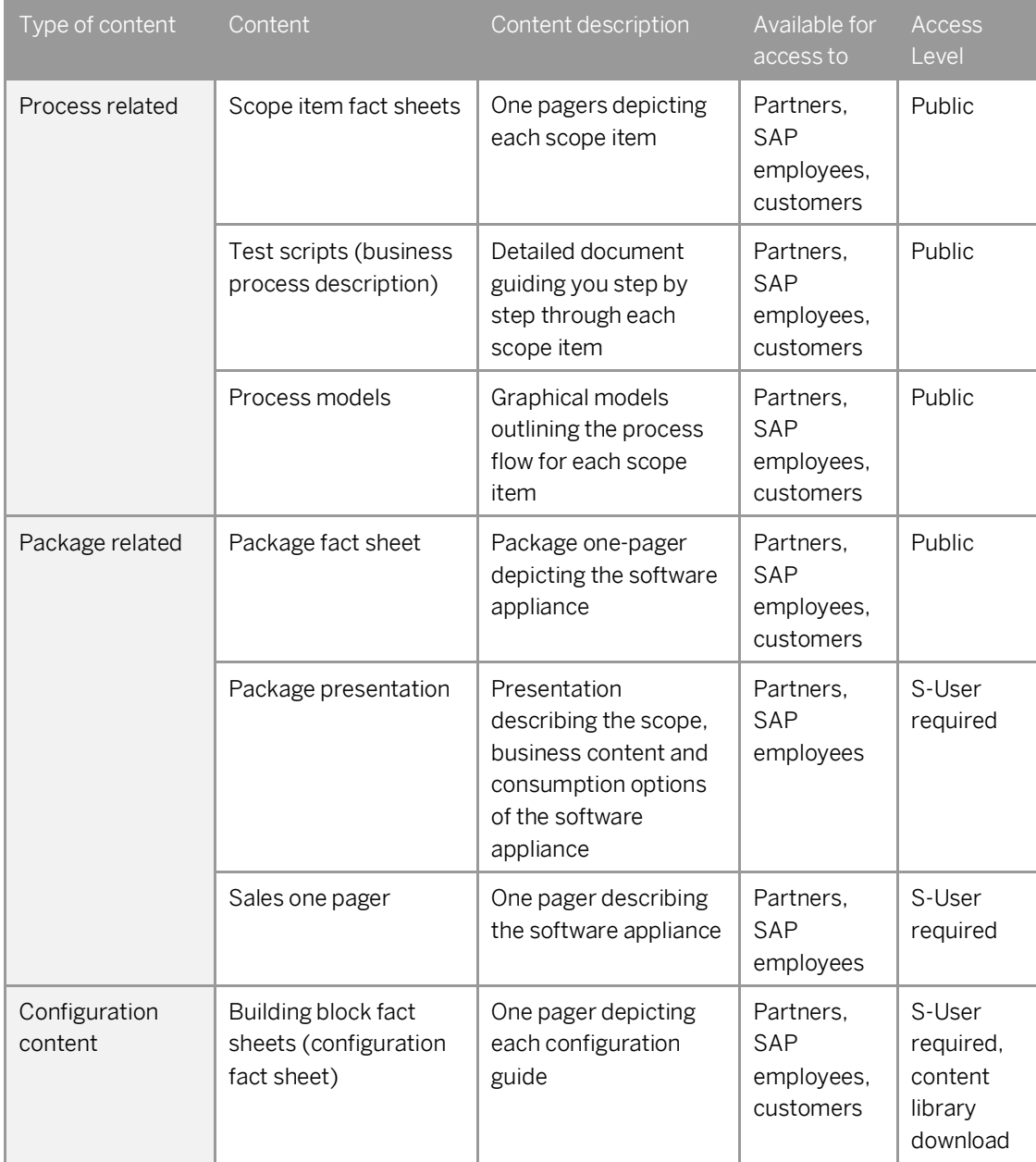

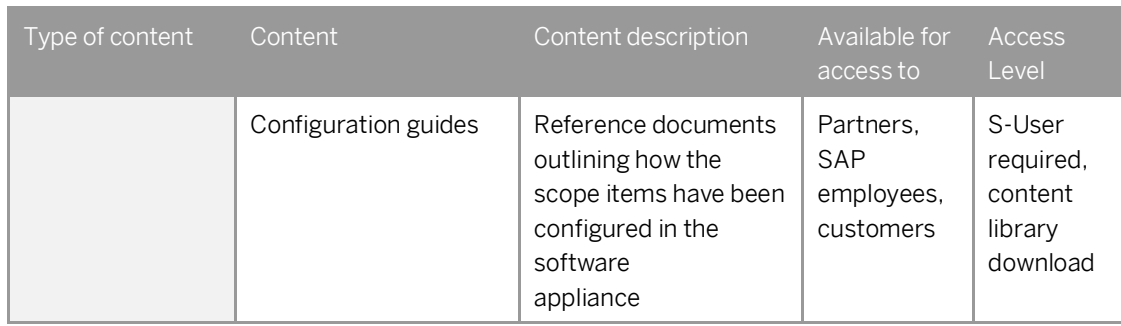

To evaluate the Chemicals-specific processes as delivered as part of the SAP S/4HANA Chemicals trial with industry best practices, use the test scripts as a click-through guidance.

DISCLAIMER:

<span id="page-23-0"></span>All documentation is released for non-production use cases only. It is not released for configuring a system at customer premises that is intended to go live.

### $4.4$ **SAP Best Practices for SAP S/4HANA (On-Premise) 1709 FPS00 (Optional)**

The Chemicals-specific software appliance was built on the foundation basis of a fully-configured SAP Best Practices for SAP S/4HANA (on premise) 1709 FPS00. This chapter gives you some background information on this foundation package covering cross-industry scenarios and where to best evaluate and experience it.

To evaluate SAP Best Practices for SAP S/4HANA, on premise content, you can access the SAP Best Practices Explore[r https://rapid.sap.com/bp/](https://rapid.sap.com/bp/) → SAP S/4HANA → On premise → SAP Best Practices for SAP S/4HANA (on *premise* → Version: USA Localization, For SAP S/4HANA, on-premise edition 1709 → Download Content Library

For the Administrator Guide of SAP Best Practices for SAP S/4HANA, on premise edition 1709 content, please visit: [http://help.sap.com/s4hana\\_op\\_1709](http://help.sap.com/s4hana_op_1709)*Additional Information Administration Guide for Solution Implementation of SAP S/4HANA, on premise edition*

On the SAP S/4HANA, on-premise trial landing pag[e https://go.sap.com/cmp/oth/crm-s4hana/s4hana-on](https://go.sap.com/cmp/oth/crm-s4hana/s4hana-on-premise.html)[premise.html,](https://go.sap.com/cmp/oth/crm-s4hana/s4hana-on-premise.html) you can find a **Demo Guide**, which describes end-to-end business processes, such as, Order-to-Cash; Procure-to-Pay; Plan-to-Production; Self-service Procurement via Purchasing Catalog. Furthermore, you can experience the online help function for SAP S/4HANA, On-Premise 1709 product.

#### <span id="page-24-0"></span>**SAP Best Practices Administration Guide and SAP Note** 4.5

For the Administrator Guide of SAP Best Practices for SAP S/4HANA 1709, please visit [http://help.sap.com/s4hana\\_op\\_1709](http://help.sap.com/s4hana_op_1610)*Additional Information Administration Guide for Solution Implementation of SAP S/4HANA, on-premise edition.*

This guide has been the basis for creating this appliance.

The central SAP Note for this appliance i[s https://launchpad.support.sap.com/ -](https://launchpad.support.sap.com/#/notes/2457094) /notes/2457094

# <span id="page-25-0"></span>**5 Additional Information**

#### <span id="page-25-1"></span>5.1 **Integrated User Assistance ('Web Assistant')**

You can also explore the integrated user assistance of the SAP Fiori Launchpad that gives users in-context-help for a select number of Fiori apps.

For Fiori apps that are enabled for the Web Assistant, you will find a question mark in a circle on the upper right corner of your browser. When you click on it, help items will be displayed for this tile.

As an example, open the [Manage Customer Line Items](https://vhcals4hci.dummy.nodomain:44301/sap/bc/ui5_ui5/ui2/ushell/shells/abap/FioriLaunchpad.html#Customer-manageLineItems) app with user S4H\_FIN (password Welcome1, language EN, client 500).

Once the page is loaded, click on the question mark icon and hover over the respective topics to see help content.

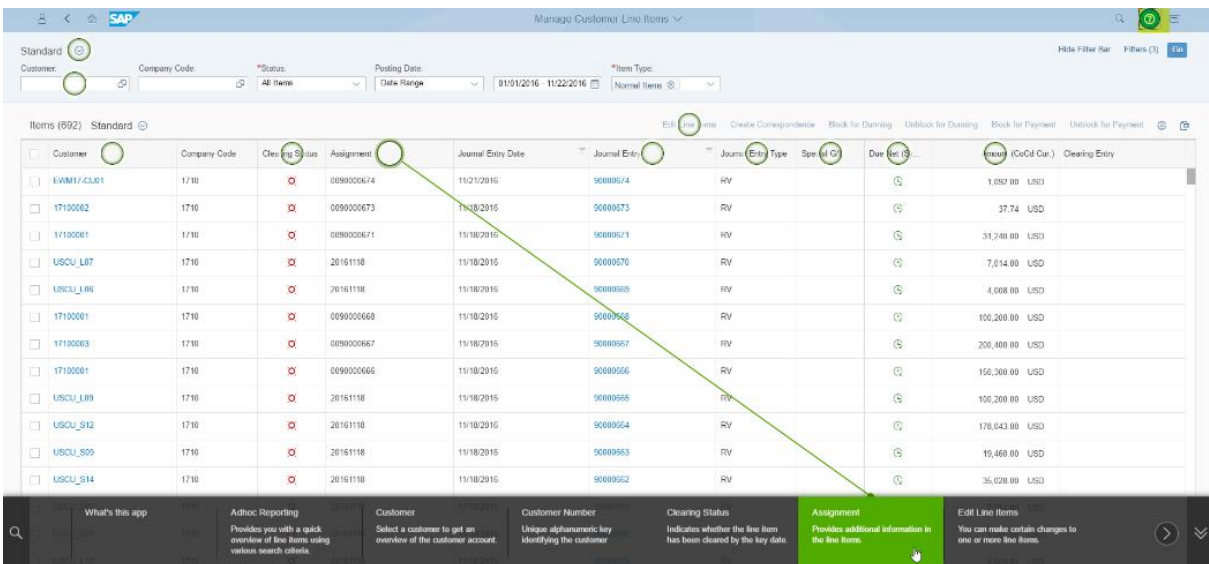

Notes:

- 1. The question mark icon will only be displayed on pages where an online help entry has been defined by SAP.
- 2. If you create your own solution in public cloud (i.e. no proxy needed), you can experience the online help function without changing any parameters. If you create your own solution via VPN as extension to your company network (i.e. the proxy settings of your company are used), you will need to adjust the web dispatcher configuration parameters accordingly by maintaining the parameters "wdisp/system\_xx" following the web dispatcher guide on *[http://help.sap.com/saphelp\\_nw75/helpdata/en/48/99d142ee2b73e7e10000000a42189b/frameset.ht](http://help.sap.com/saphelp_nw75/helpdata/en/48/99d142ee2b73e7e10000000a42189b/frameset.htm) [m](http://help.sap.com/saphelp_nw75/helpdata/en/48/99d142ee2b73e7e10000000a42189b/frameset.htm)* → Tasks → Parameterization/configuration

#### <span id="page-26-0"></span>**Calling a Web-Based ABAP Transaction**  $5.2$

If you call any web based transaction via a transaction from the ABAP layer (for example, transactions NWBC or BRF+), a blank browser page will show up.

The root cause of this behavior are the self-signed certificates and trust relationship between your browser and the server called when running the transaction.

The workaround for eliminating this behavior is to launch the web-based transactions for a second time from SAP GUI while add the certificate to the IE trust root certificates as follows (instead of IE, it can also be another browser called on your pc).

- Call the transaction that launches the web application (for example, NWBC)
- A browser window with a certificate warning will pop up (exact message depends on browser version)

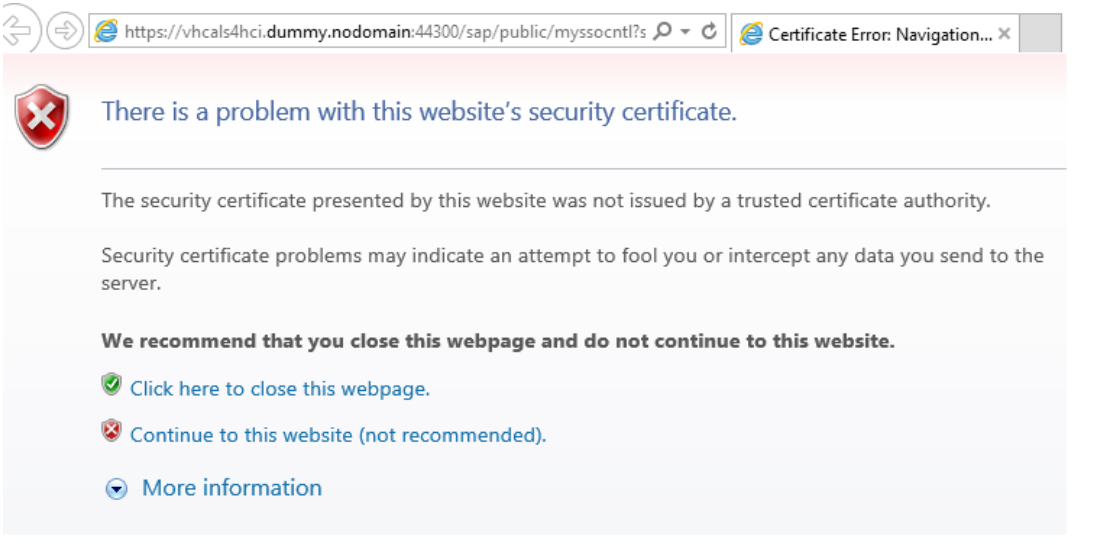

Select *Continue to this website* and you will see a message like this and an empty browser page (exact message depends on browser)

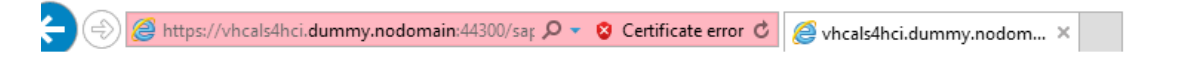

Leave the browser session open and launch the same transaction again from SAP GUI. This time, the transaction will open in the browser.

# <span id="page-27-0"></span>**6 Appendix**

# <span id="page-27-1"></span>**6.1 Installed Technical Component Details**

## <span id="page-27-2"></span>**6.1.1 SAP NetWeaver 7.52 Application Server ABAP Incl. SAP S/4HANA 1709 FPS00**

### **Installed Software Components**

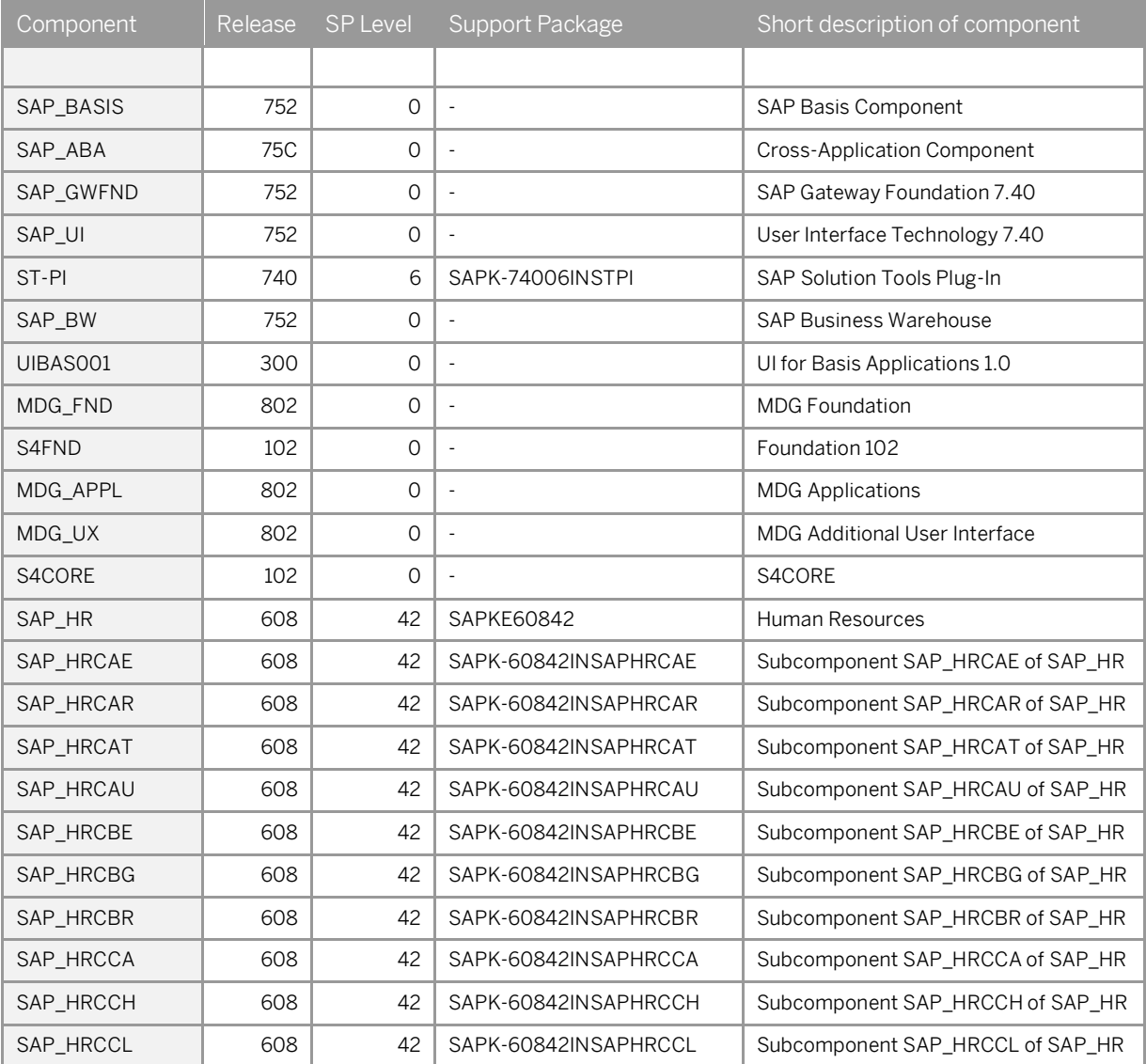

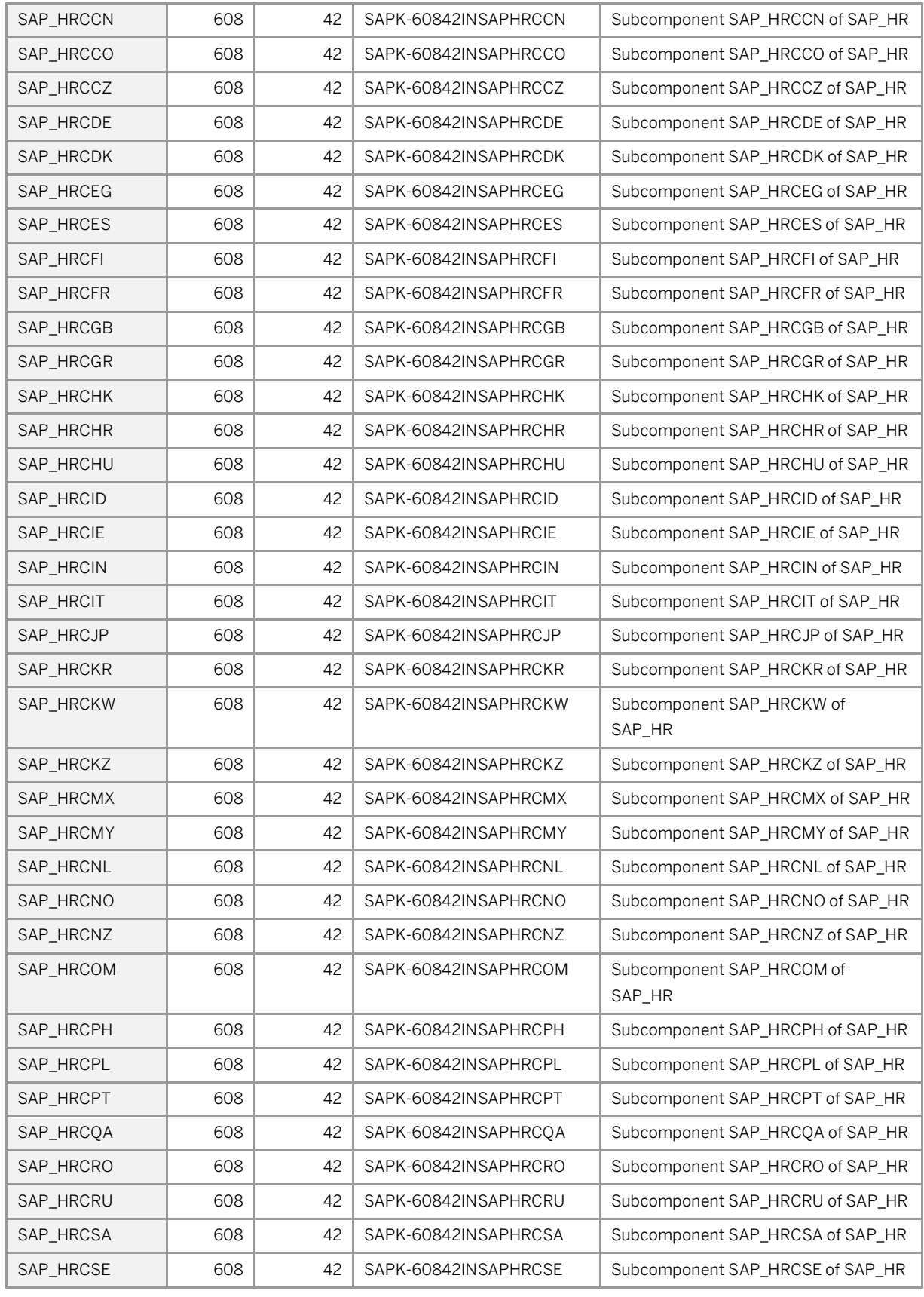

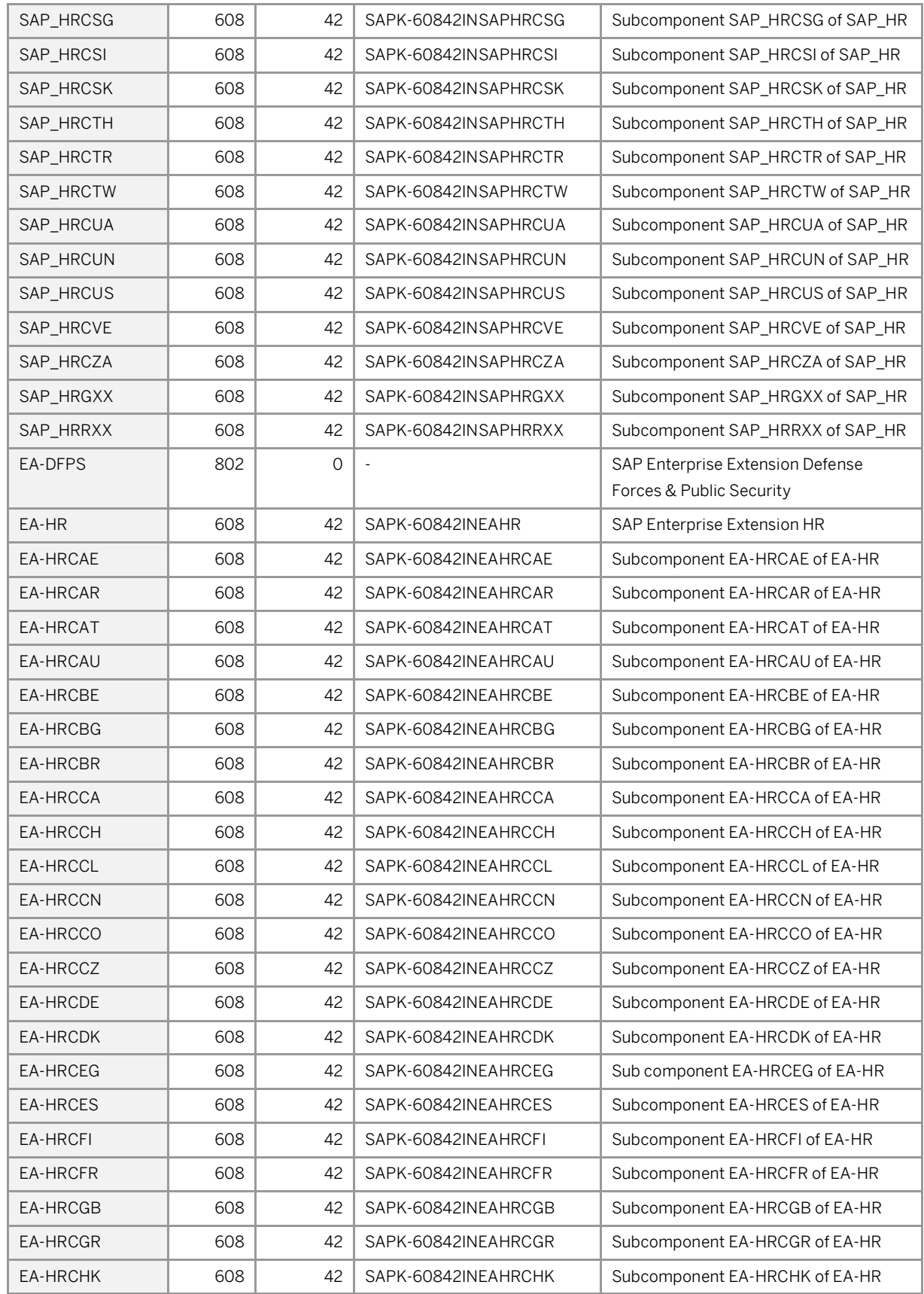

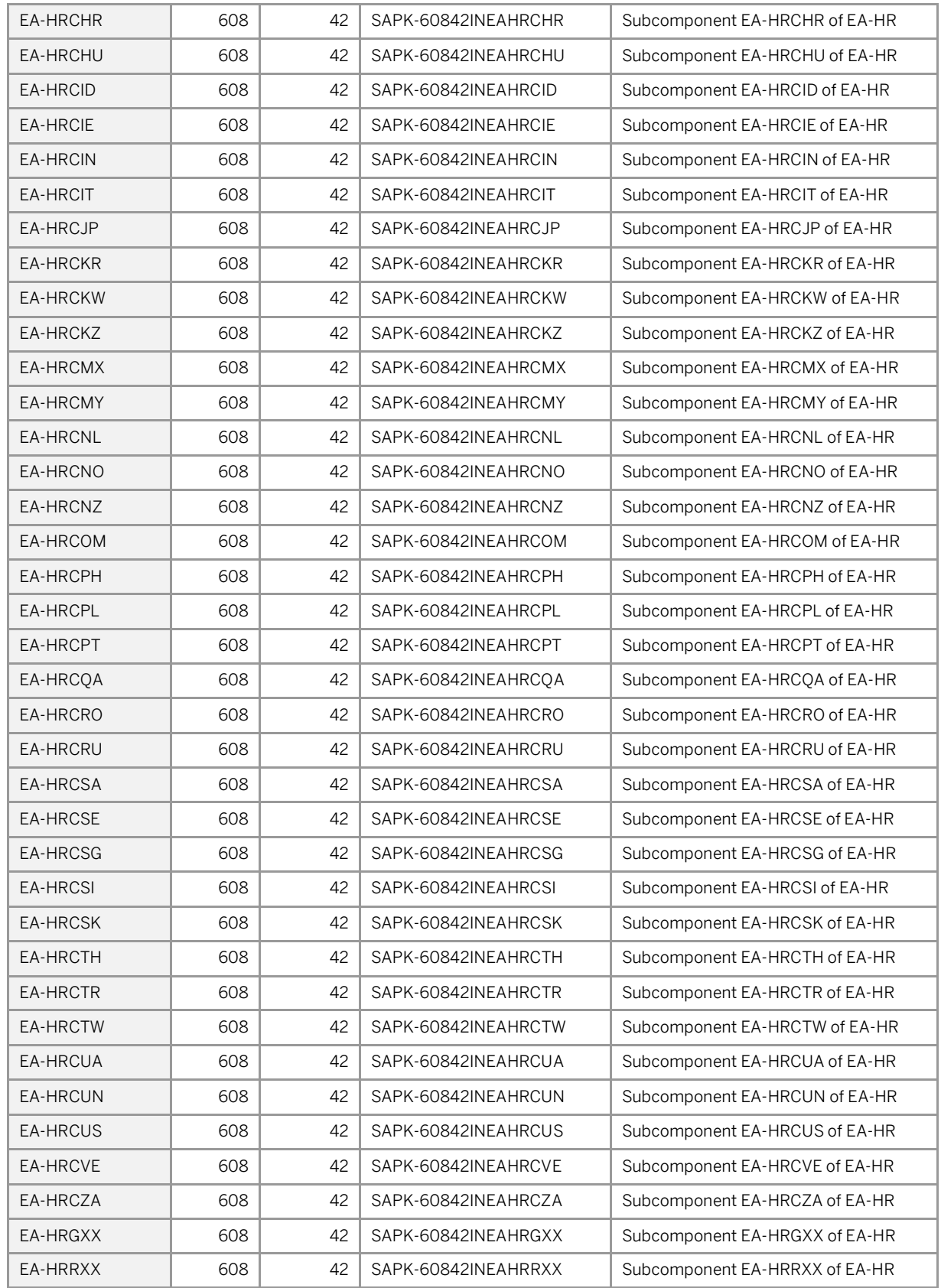

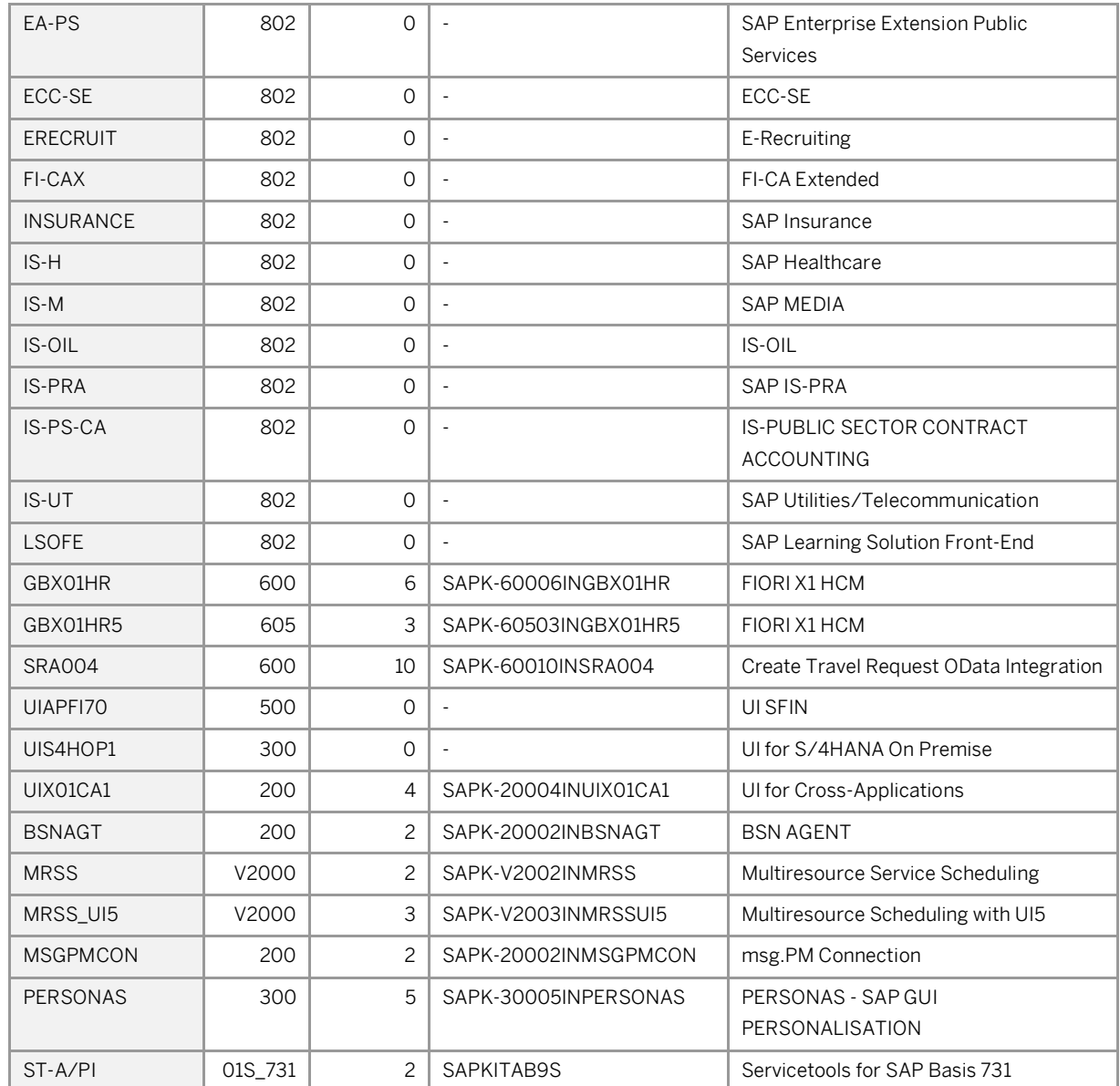

# <span id="page-31-0"></span>**6.1.2 SAP NetWeaver 7.50 Application Server JAVA with Adobe Document Services Installed**

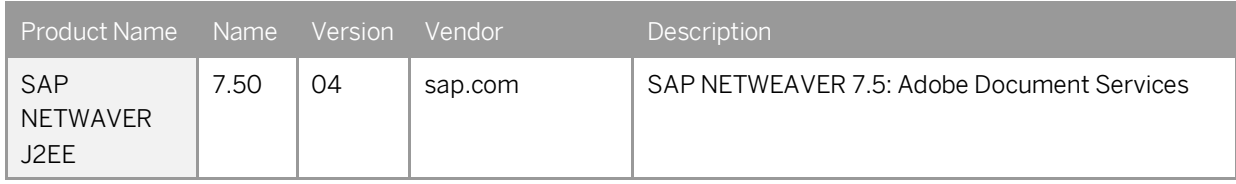

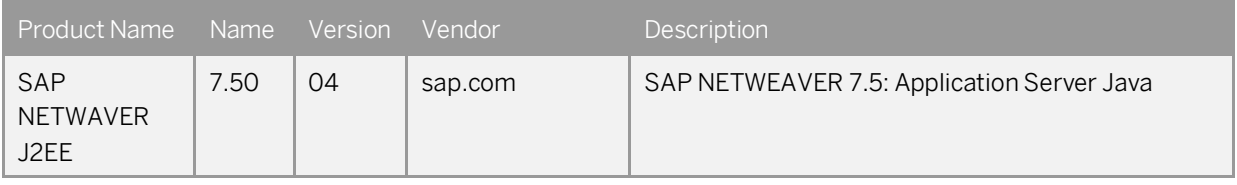

### **www.sap.com/contactsap**

© 2018 SAP SE or an SAP affiliate company. All rights reserved. No part of this publication may be reproduced or transmitted in any form or for any purpose without the express permission of SAP SE or an SAP affiliate company.

The information contained herein may be changed without prior notice. Some software products marketed by SAP SE and its distributors contain proprietary software components of other software vendors. National product specifications may vary. These materials are provided by SAP SE or an SAP affiliate company for informational purposes only, without representation or warranty of any kind, and SAP or its affiliated companies shall not be liable for errors or omissions with respect to the materials. The only warranties for SAP or SAP affiliate company products and services are those that are set forth in the express warranty statements accompanying such products and services, if any. Nothing herein should be construed as constituting an additional warranty. SAP and other SAP products and services mentioned herein as well as their respective logos are trademarks or registered trademarks of SAP SE (or an SAP affiliate company) in Germany and other countries. All other product and service names mentioned are the trademarks of their respective companies. Please see [www.sap.com/corporate-en/legal/copyright/index.epx](http://www.sap.com/corporate-en/legal/copyright/index.epx) for additional trademark information and notices.